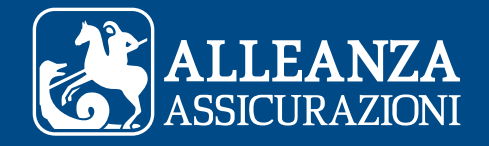

# COME REGISTRARSI AD AREA CLIENTI

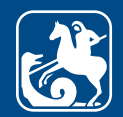

# Indice

A. Sono un Cliente Privato e voglio registrarmi ad Area Clienti: cosa devo fare?

B. Sono un Cliente Business e voglio registrarmi ad Area Clienti: cosa devo fare?

C. Il sistema non riconosce i dati di registrazione?

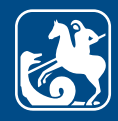

# Sono un Cliente Privato e voglio registrarmi ad Area Clienti: cosa devo fare?

Per registrarti ad Area Clienti devi avere almeno una polizza Alleanza.

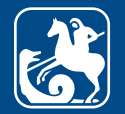

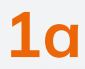

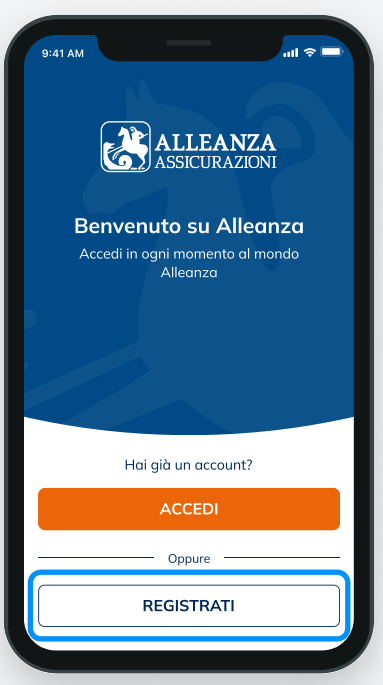

Puoi registrarti alla tua Area Clienti dalsito **alleanza.it/area-clienti** Clicca su 'Registrati' per iniziare!

# 2a

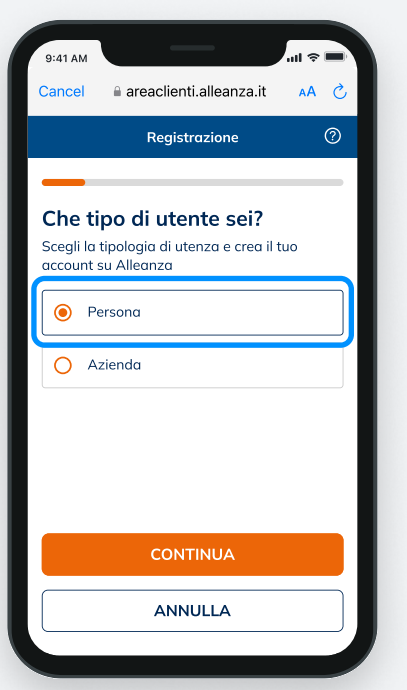

Se sei un Cliente Privato seleziona "Persona".

## 3a

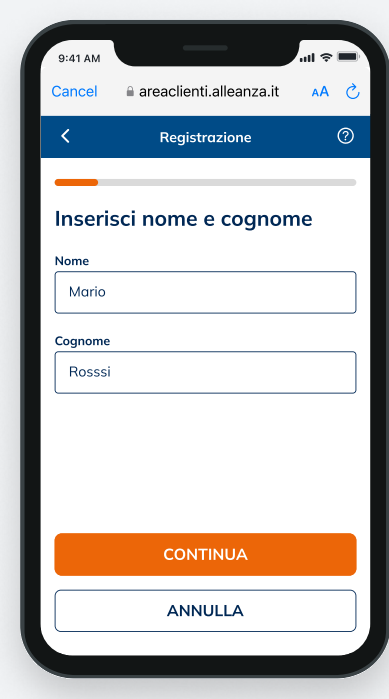

Inserisci il tuo Nome e Cognome e clicca su 'Continua'.

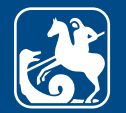

# 4a 5a

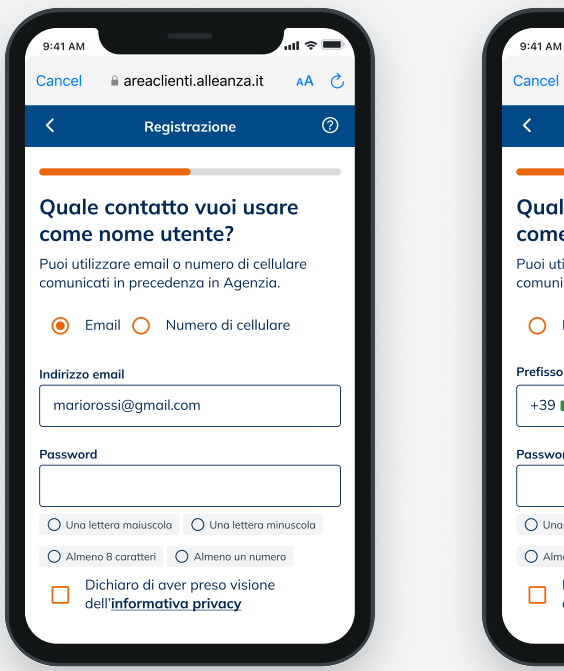

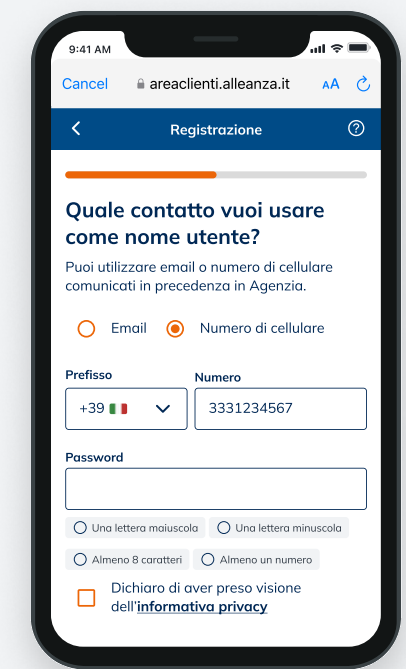

Inserisci ora un recapito email o cellulare da utilizzare come Nome Utente. Il recapito indicato deve coincidere con quello che hai registrato tramite il tuo Consulente di fiducia o in Agenzia, e non deve essere già utilizzato come nome utente o come recapito dispositivo da altri clienti.

Dopo averlo inserito, clicca 'Continua'.

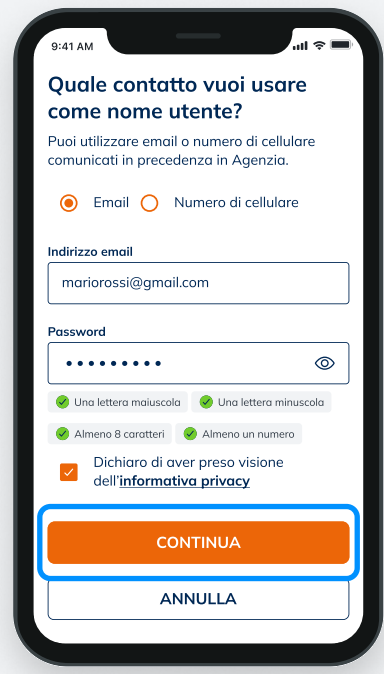

Crea la tua password, che deve avere almeno 8 caratteri, contenere una lettera maiuscola, una lettera minuscola e un numero.

Prendi visione dell'Informativa Privacy e concludi cliccando 'Continua'.

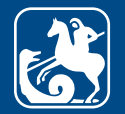

9:41 AM

 $\ln 2$ 

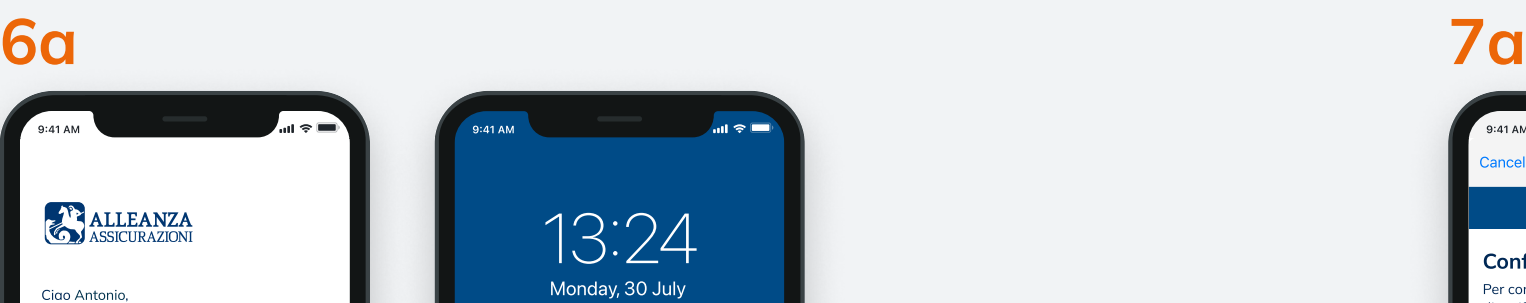

inserisci il codice 888888 per completare la registrazione.

Cordiali saluti Alleanza Assicurazioni S.p.A.

Questo messaggio è stato inviato automaticamente. Non rispondere a quela Email.

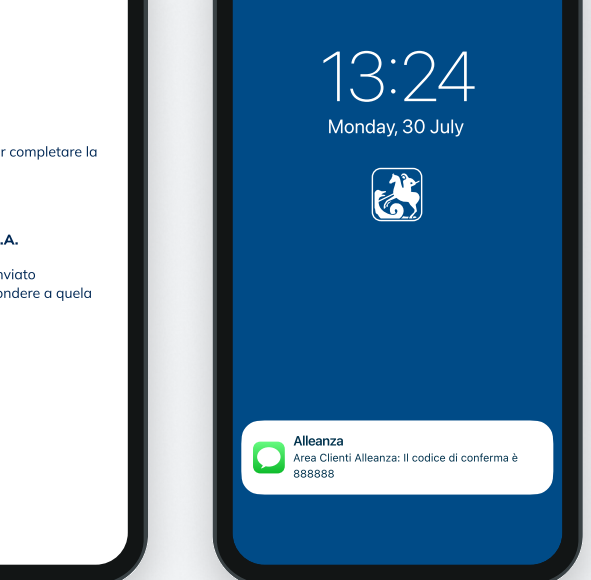

Al recapito indicato riceverai un'email o un sms contenente il codice di verifica temporaneo per confermare la registrazione.

Attenzione: non chiudere l'app o il sito fino a che non avrai inserito il codice di verifica temporaneo.

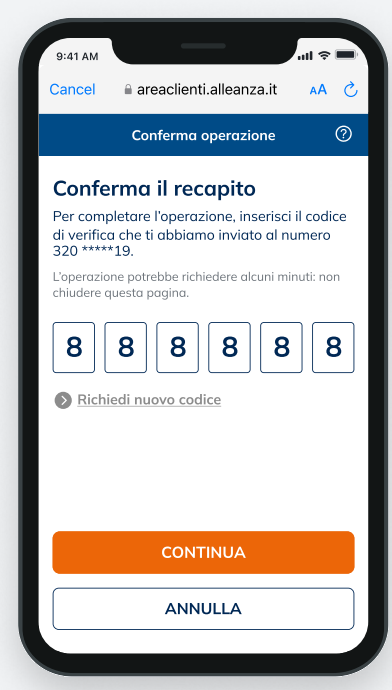

Inserisci il codice di verifica temporaneo e clicca su 'Continua' per concludere il processo di creazione del tuo nuovo account.

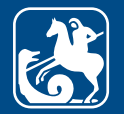

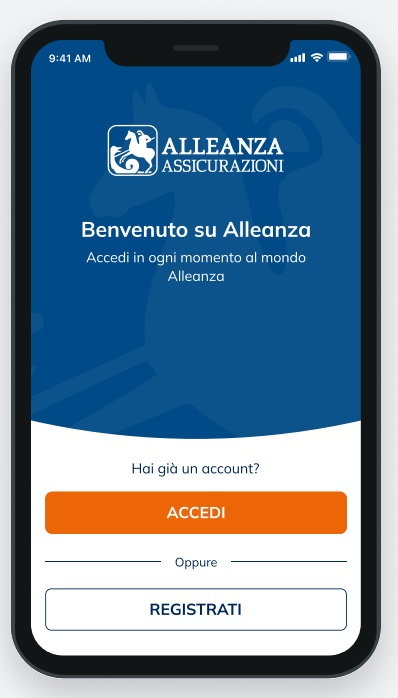

Inserisci nome utente e password precedentemente scelti ed entra nella tua Area Clienti cliccando 'Accedi'.

Adesso puoi visionare i tuoi prodotti Alleanza e accedere a tutte le funzionalità disponibili.

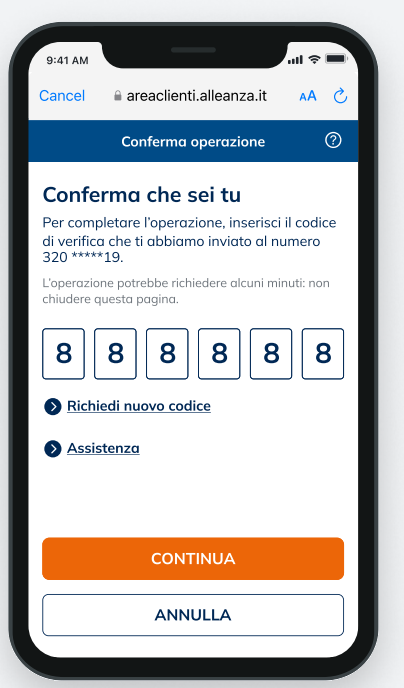

Quando effettui il primo accesso all'Area Clienti e quando esegui operazioni che richiedono maggiore livello di sicurezza, verrà inviato un codice di verifica temporaneo composto da sei caratteri numerici al tuo numero di cellulare. Inserisci il codice di verifica: in questo modo verrà confermata la tua identità e potrai proseguire le tue operazioni in sicurezza.

# 8a 9a 10a

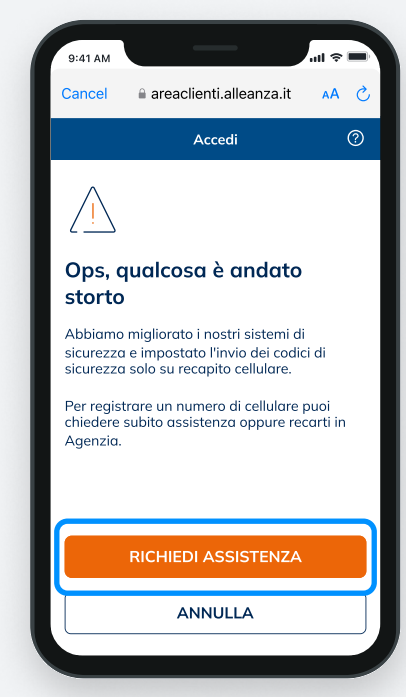

Se non hai registrato un numero di cellulare, richiedi assistenza o rivolgiti al tuo Consulente di fiducia per accedere.

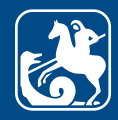

# B.

# Sono un Cliente Business e voglio registrarmi ad Area Clienti: cosa devo fare?

Per registrarti ad Area Clienti devi avere almeno una polizza Alleanza.

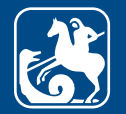

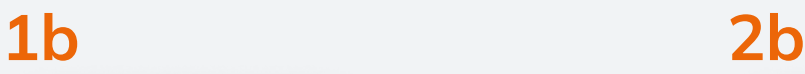

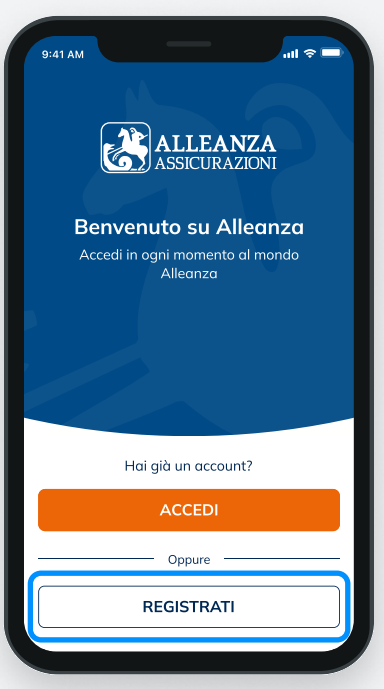

Puoi registrarti alla tua Area Clienti dalsito **alleanza.it/area-clienti** Clicca su 'Registrati' per iniziare!

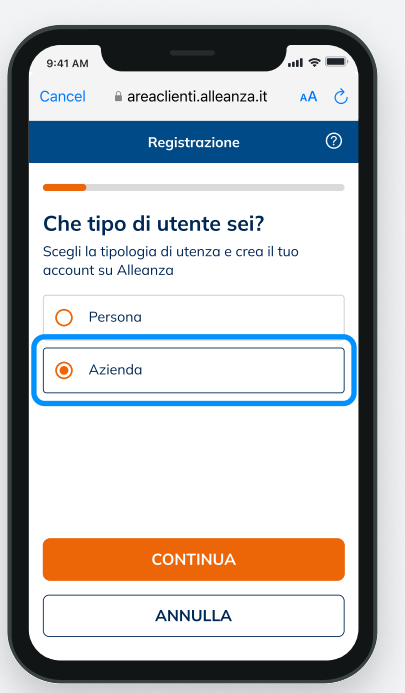

Se sei un Cliente Business seleziona "Azienda".

3b

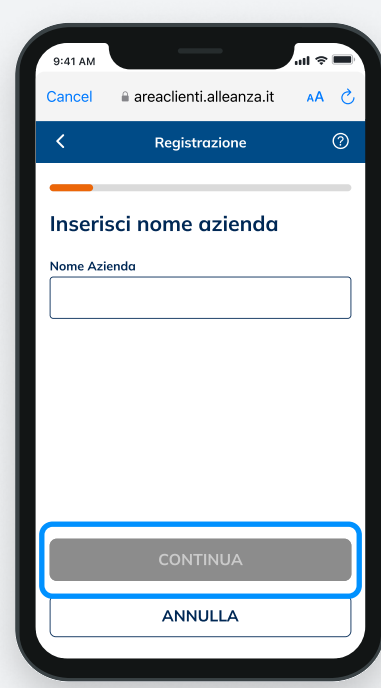

Inserisci la Ragione Sociale facendo attenzione alla correttezza dei dati che devono corrispondere a quelli comunicati in Agenzia e clicca su 'Continua'.

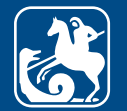

# 4b

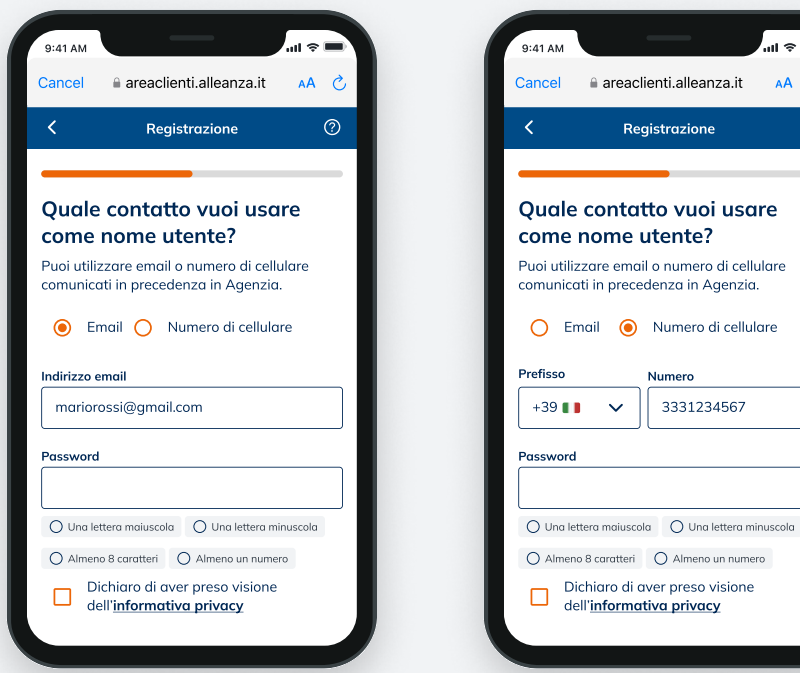

Inserisci ora un recapito email o cellulare da utilizzare come Nome Utente. Il recapito indicato deve coincidere con quello che hai registrato tramite il tuo Consulente di fiducia o in Agenzia, e non deve essere già utilizzato come nome utente o come recapito dispositivo da altri clienti.

Numero +39 3331234567

Registrazione

 $AA$   $\alpha$  $\odot$ 

Dopo averlo inserito, clicca 'Continua'.

## 5b

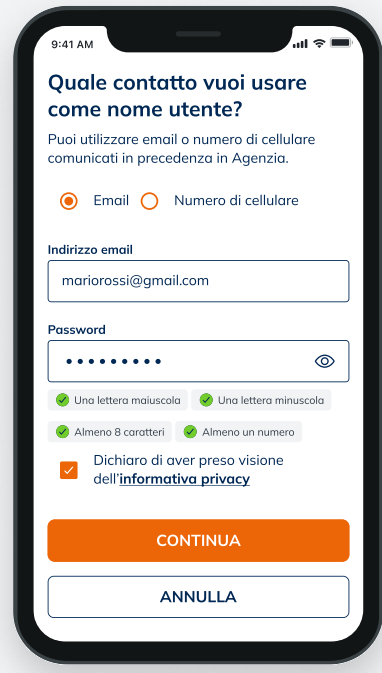

Crea la tua password, che deve avere almeno 8 caratteri, contenere una lettera maiuscola, una lettera minuscola e un numero.

Prendi visione dell'Informativa Privacy e concludi cliccando Continua'.

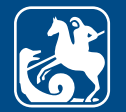

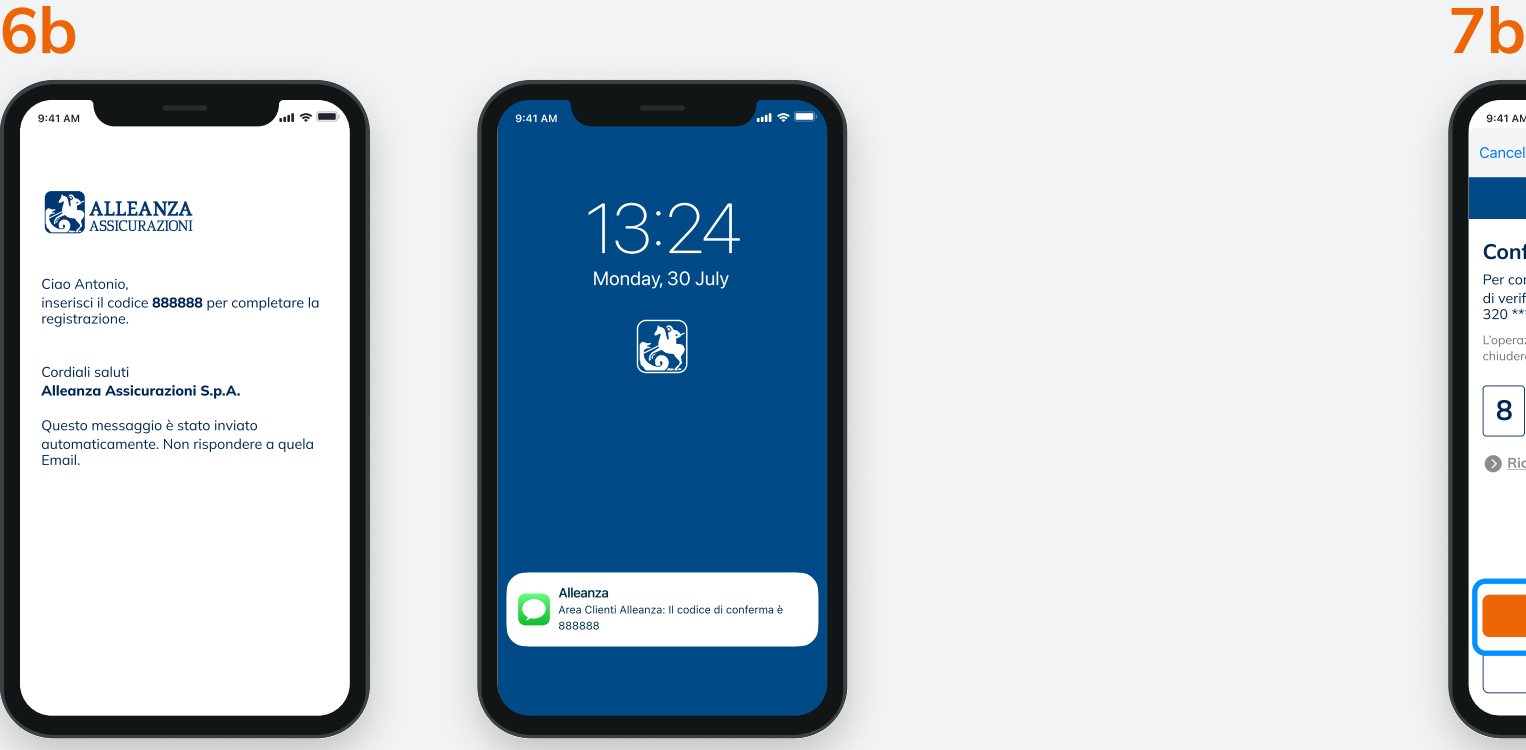

Al recapito indicato riceverai un'email o un sms contenente il codice di verifica temporaneo per confermare la registrazione.

Attenzione: non chiudere l'app o il sito fino a che non avrai inserito il codice di verifica temporaneo.

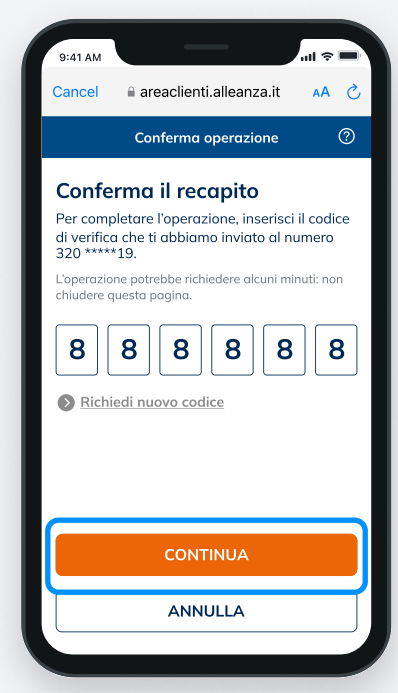

Inserisci il codice di verifica temporaneo e clicca su 'Continua' per concludere il processo di creazione del tuo nuovo account.

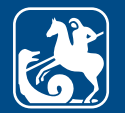

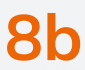

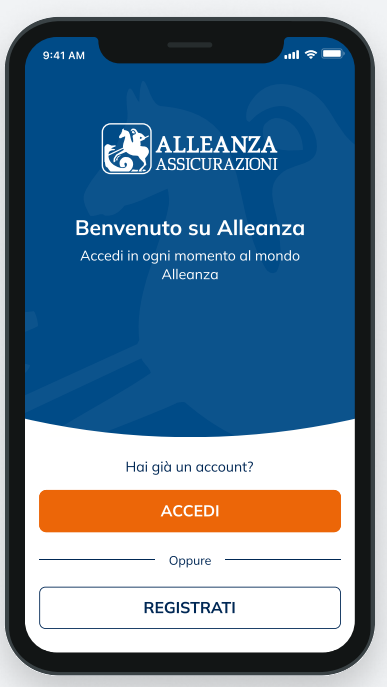

Inserisci nome utente e password precedentemente scelti ed entra nella tua Area Clienti cliccando 'Accedi'.

Adesso puoi visionare i tuoi prodotti Alleanza e accedere a tutte le funzionalità disponibili.

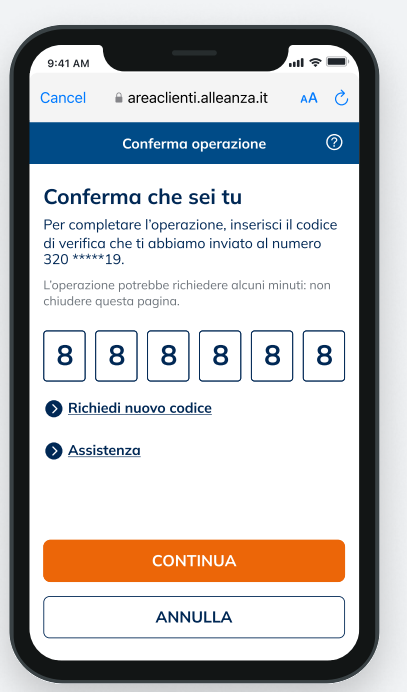

Quando effettui il primo accesso all'Area Clienti e quando esegui operazioni che richiedono maggiore livello di sicurezza, verrà inviato un codice di verifica temporaneo composto da sei caratteri numerici al tuo numero di cellulare. Inserisci il codice di verifica: in questo modo verrà confermata la tua identità e potrai proseguire le tue operazioni in sicurezza.

# 8b 9b 10b

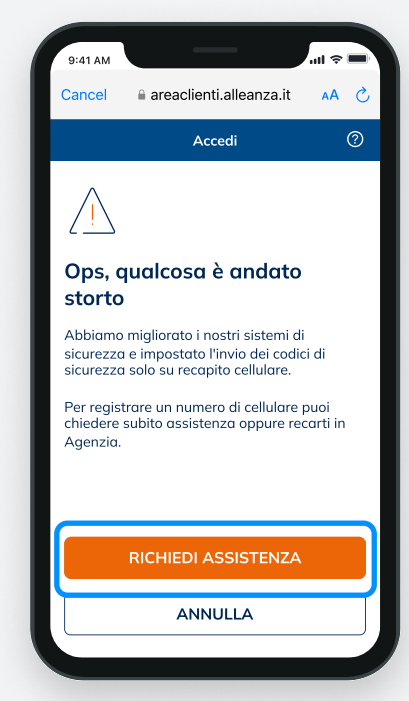

Se non hai registrato un numero di cellulare, richiedi assistenza o rivolgiti al tuo Consulente di fiducia per accedere.

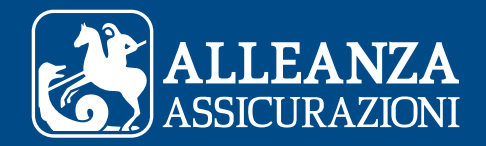

# C.

Il sistema non riconosce i dati di registrazione?

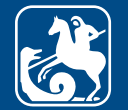

### <sup>14</sup> COME REGISTRARSI AD AREA CLIENTI IL SISTEMA NON RICONOSCE I DATI DI REGISTRAZIONE

# $1c$  2c

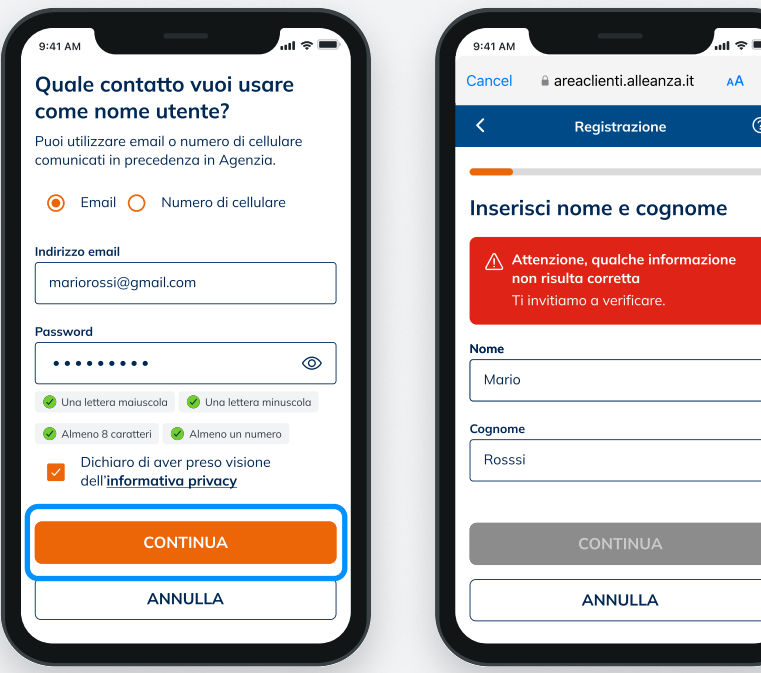

Se dopo aver inserito i tuoi dati, ricevi un messaggio di errore, è possibile che il sistema non ti riconosca. Assicurati di aver inserito i dati correttamente e che i recapiti siano quelli che hai registrato tramite il tuo Consulente di fiducia o in Agenzia.

Cliccando su Continua', ti verrà chiesto di ricontrollare i dati inseriti.

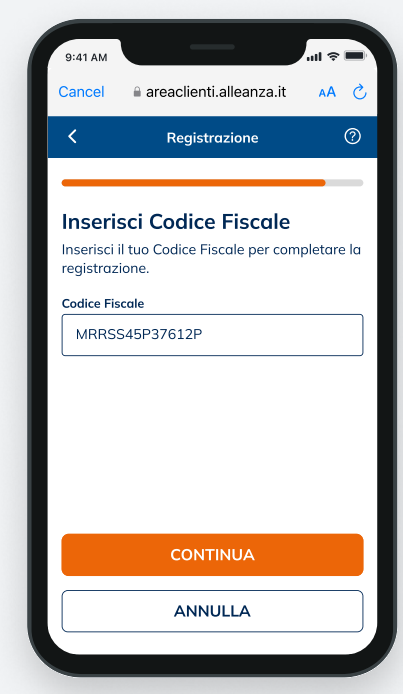

Se sei sicuro dei dati inseriti, ma non vieni ancora riconosciuto, il sistema ti chiederà di inserire il tuo Codice Fiscale o la **Partita IVA**.

Clicca Continua' per proseguire

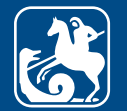

## <sup>15</sup> COME REGISTRARSI AD AREA CLIENTI IL SISTEMA NON RICONOSCE I DATI DI REGISTRAZIONE

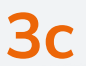

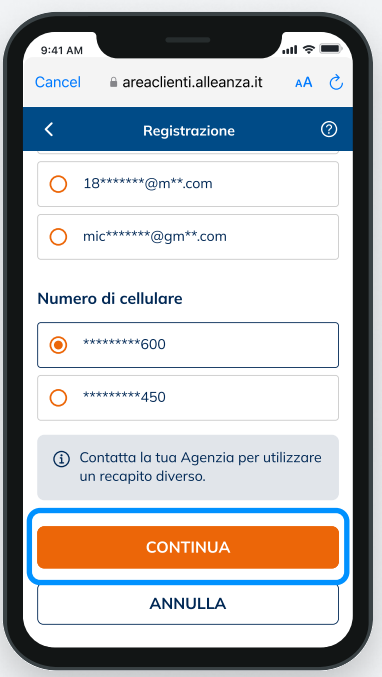

Quando il sistema ti identifica, seleziona il recapito che vuoi utilizzare come Nome Utente e a cui invieremo un codice di verifica temporaneo.

Clicca su "Continua" per proseguire.

### 4c 9:41 AM Cancel areaclienti.alleanza.it  $AA$   $\circ$  $\odot$ Conferma operazione Conferma il recapito Per completare l'operazione, inserisci il codice di verifica che ti abbiamo inviato al numero 320 \*\*\*\*600. L'operazione potrebbe richiedere alcuni minuti: non chiudere questa pagina.  $8||8||8||8||8||8$ Richiedi nuovo codice **CONTINUA** ANNULLA

Per continuare, inserisci il codice di verifica temporaneo e clicca su "Continua" per concludere il processo di creazione del tuo nuovo account.

## 5c

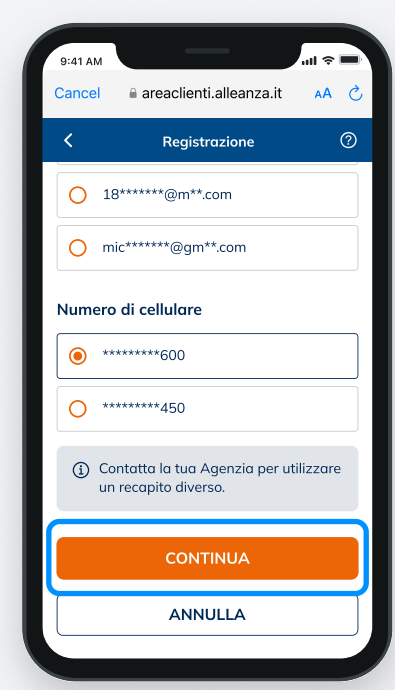

Se vuoi ricevere il codice di conferma temporaneo su un recapito diverso da quelli già indicati, contatta il tuo Consulente di fiducia o la tua Agenzia per censire insieme un nuovo recapito.

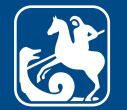

## <sup>16</sup> COME REGISTRARSI AD AREA CLIENTI IL SISTEMA NON RICONOSCE I DATI DI REGISTRAZIONE

## 6c

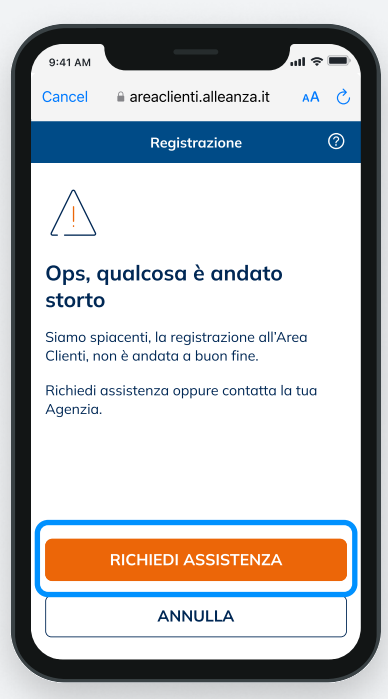

Se il sistema non ti riconosce ancora:

- Clicca "Richiedi Assistenza" per segnalare quanto avvenuto e ricevere tutte le informazioni necessarie.
- Oppure rivolgiti al tuo Consulente di fiducia o alla tua Agenzia per registrare il tuo recapito.

Puoi sempre contattare il tuo Consulente di fiducia o la tua Agenzia che, in ogni momento e durante ogni fase della registrazione, ti potranno supportare per finalizzare la registrazione del tuo account.

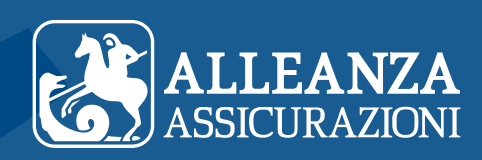